## **Graafikavaade 3D**

Selle juhendi abil tutvud GeoGebra ruumigeomeetria võimalustega. Juhendi järgi valmib kolm slaidi, mille järel on loodetavalt 3D töötamise loogika arusaadav.

Ava GeoGebra. Vali menüüst Vaade Graafikavaade 3D. Kliki kolmnurgakesel sõna Graafikavaade 3D ees (või mingil kohal väljaspool risttahukat), avaneb kiirvalikumenüü:

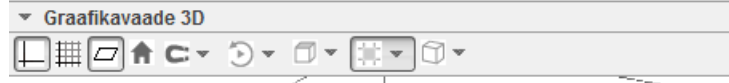

Kliki selle menüü kõigil nuppudel ja vaata, mida nende abil saab teha. Kui aktiivne on 3D vaade, siis on tööriistaribal ruumigeomeetria tööriistad:

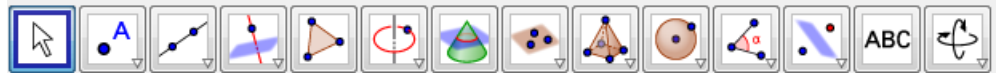

Sarnaselt 2D vaatega on ka siin sarnased tööriistad gruppidena. Tööriistal oleval kolmnurgal klikkides on näha kõik selle grupi tööriistad.

## **Punkt ja sirge 3D vaates**

Ava 2 graafikavaadet, graafikavaade ja 3D graafikavaade.

Kliki graafikavaatel ja sisesta kahemõõtmelisele pinnale punktid. Need ilmusid nähtavaks ka 3D vaates. Kui minna hiirega nüüd 3D vaates punktile saab neid ka seal liigutada kõigi kolme telje suunas. ( Üks klikk punktil võimaldab liigutada x,y telje järgmine klikk punktil z telje sihis. Vt tekkinud nooli.) Kui punkt sisestatakse teljele(joonele), siis teda saab liigutada ainult mööda joont. On võimalik punktid sisestada kohe ka 3D vaatesse.

Punktid paigas saame läbi nende joonistada 3D sirge.( Menüüs kolmas nupp).

**Sirge ja tasandi vahelise nurga joonistamine.** 

a) Leia sirge ja tasandi lõikepunkt.

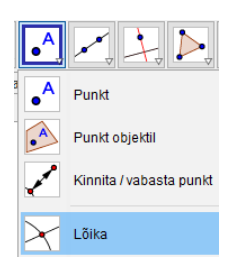

- b) Joonista ristsirge tasandiga. Selleks aktiveeri 3D vaade ja kasuta nuppu vt pilt.
- c) Leia tasandi ja ristsirge lõikepunkt. ( vt a) )
- d) Ühenda tasandil asetsevad lõikepunktid. Joonesta sirge
- e) Kanna joonisele nurk sirge ja tasandi vahel. ( nurk sirge ja tema ristprojektsiooni vahel).

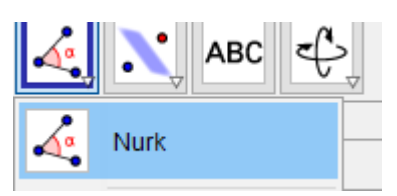

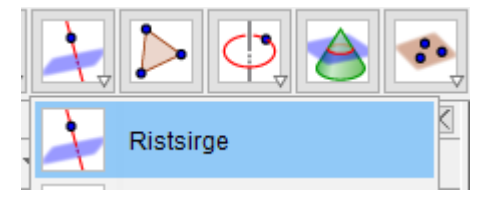

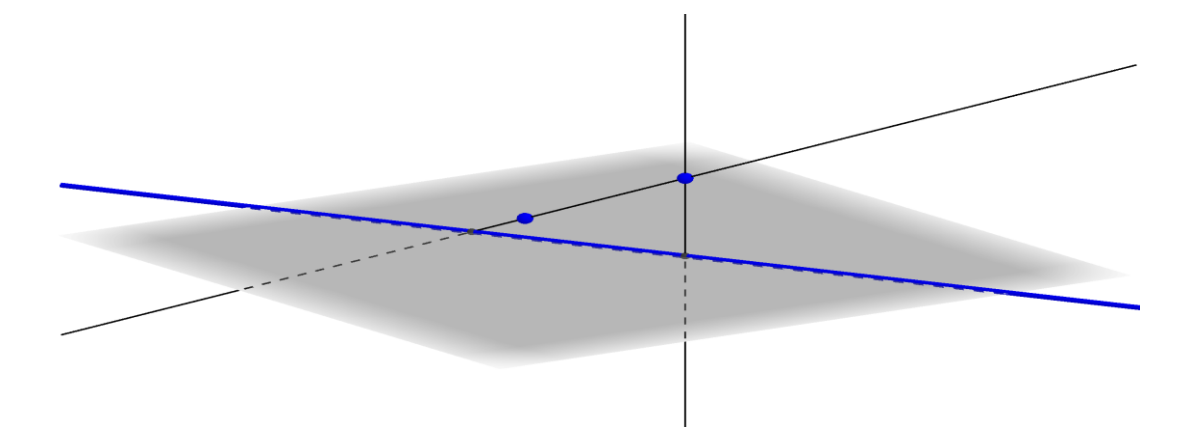

## **2. Prisma joonestamise. Prisma pinnalaotus.**

- a) Menüüst *Võimalused-Tähistamine-Ainult uued punktid*
- b) Kliki tööriistal

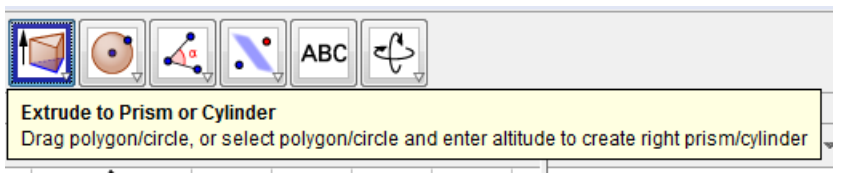

c) Kliki põhjaks oleval kujundil ja avanevas aknas sisesta kõrgus.

**NB!** Sama tööriistaga saab teha ka nii, et joonestada ruudu diagonaalid, märkida nende lõikepunkt ja lõikepunktist sikutades tekitada püramiid. Sel viisil tehtud püramiidi kõrgust saab muuta. Sel viisil joonestamine tundub ka mõnusam. Samal joonisel proovides

minge nupu abil tagasi nii palju, et prisma kaoks ja proovige seda varianti.

d) Liiguta tööriista  $\left\Vert \bigoplus\limits_{n=0}^{\infty}\right\Vert$ abil 3D graafikavaadet.

e) Muuda aktiivseks pinnalaotuse tegemise tööriist **Kaulla kehade kehade grupis**). 2D joonisel oleva liuguri abil saab 3D vaates pinnalaotust kehaks kokku ja vastupidi panna. 2D vaates on näha pinnalaotus tasandil:

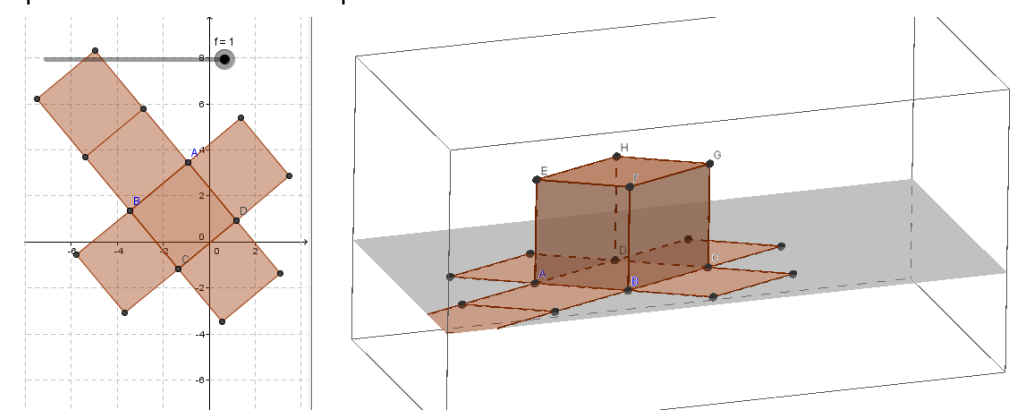

f) Analoogselt saab teha silindri, püramiidi ka koonuse. Soovi korral proovige.

## **Koonus telglõikega**

**a) Valime koonuse joonistamiseks teise võimaluse ruumilist keha teha. Ava 3D vaade.** 

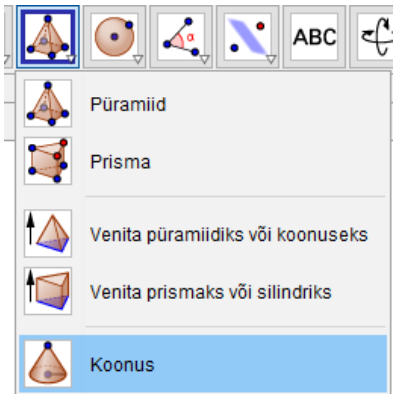

Klikkida tuleb 2 punkti esimene põhja keskpunkt ja teine tipp. Seejärel küsitakse raadiust. Ongi koonus valmis.

- b) Selleks, et tasandit joonistada on vaja kolme punkti. Lisa punkt põhja ringjoonel. Vali punkti tööriist ja kliki põhja ringjoonel.
- c) Nüüd tasand kolme punktiga. 3D menüüst 9 nupp ja kliki koonuse tipul, põhja keskpunktil ja põhja ringjoone punktil.
- d) Tasandi ja koonuse lõige. Vali 3D menüüst 8 nupp. Kliki koonusel ja tasandil.
- e) Peidame tasandi. ( Algebravaates klikk täpil tasandikirje ees )
- f) Loo lõikest 2D vaade. Selleks parema klahviga klikk lõikel ( võib seda teha ka algebravaates) Avaneb uus menüü. Kliki nüüd valikul Loo 2D vaade. Tekibki lõikevaade

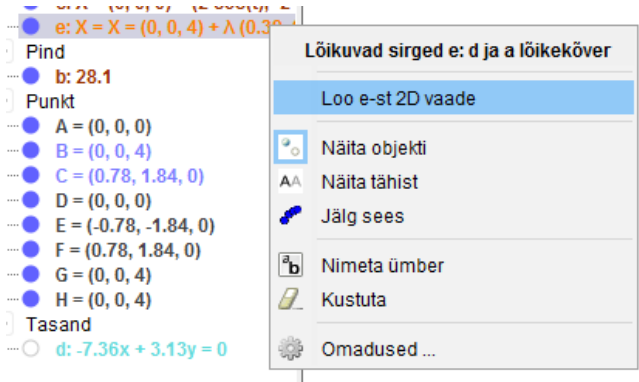

Nüüd võib veel koonuse pinna muuta läbipaistvamaks, et näha lõiget ja koonuse 3D vaates.

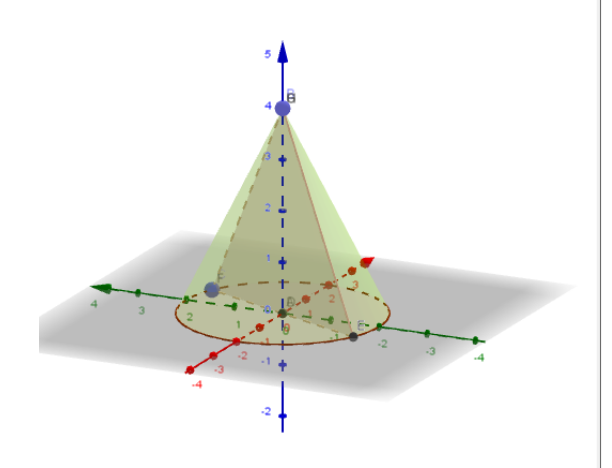

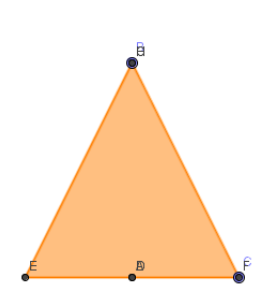